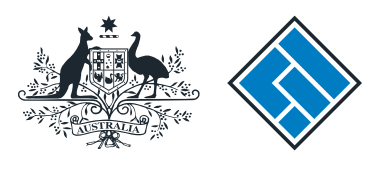

**ASIC** 

User guide

# Company Officeholder

# How to change company details - ultimate holding company

The screens and data pictured in this guide are examples only. Actual screens can have minor differences in text and layout.

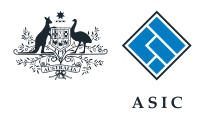

How to change company details - ultimate holding company

- You will need to sign in to your [online account](http://www.asic.gov.au/online-services.aspx) before you begin.
- You must submit this form within 28 days of:
	- the change to ultimate holding company (proprietary companies)
	- the date of issue of the Company Statement, or change to the ultimate holding company (public companies).

The screens and data pictured in this guide are examples only. Actual screens can have minor differences in text and layout.

How to change company details - ultimate holding company © Australian Securities and Investments Commission October 2014 Page 2 of 9

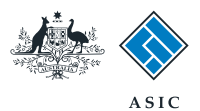

### Start transaction

1. Once logged in, select **Start new form** in the left hand menu.

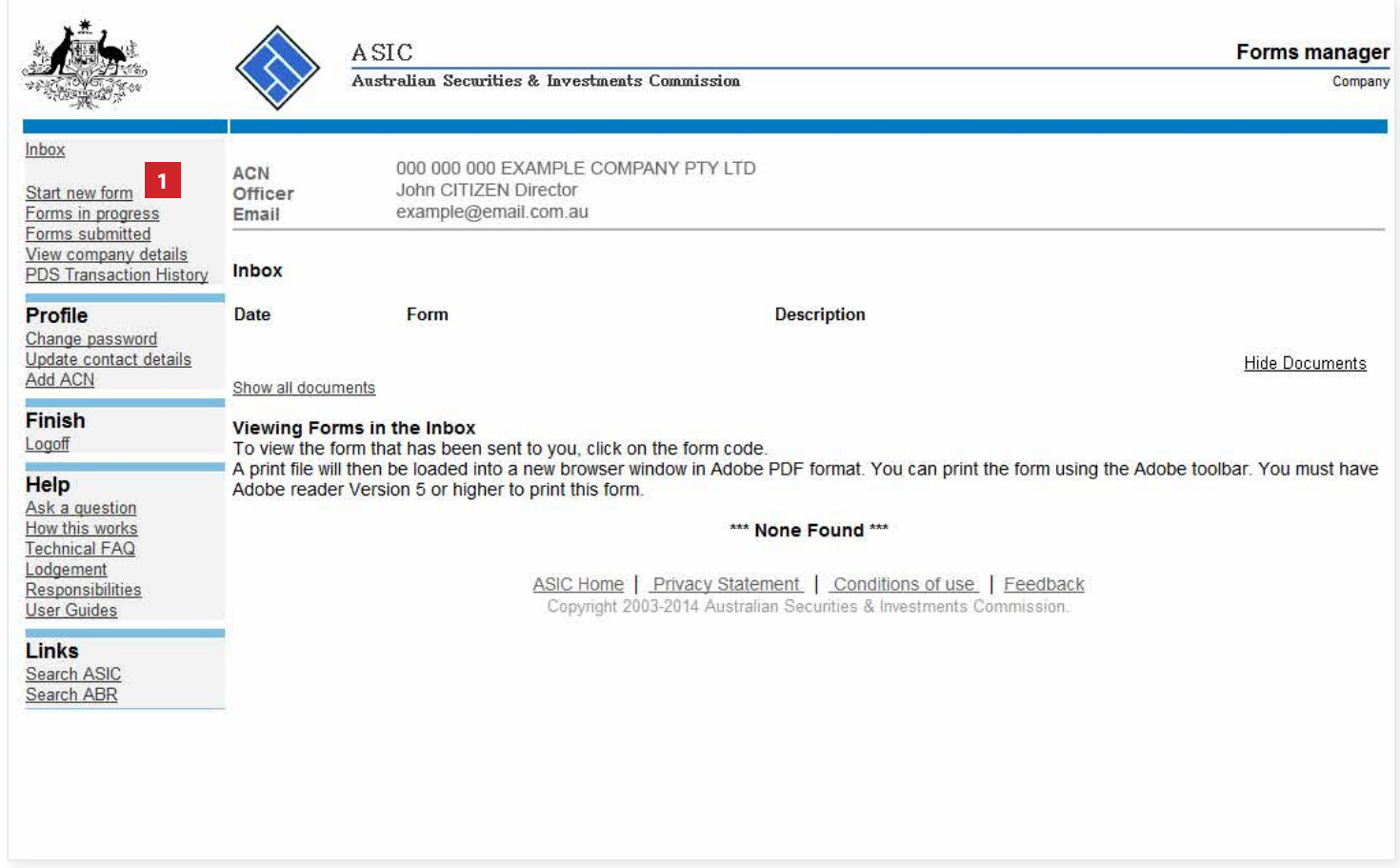

The screens and data pictured in this guide are examples only. Actual screens can have minor differences in text and layout.

How to change company details - ultimate holding company

© Australian Securities and Investments Commission October 2014 Page 3 of 9

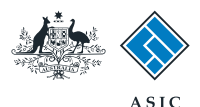

# Select form type

1. From the list of available forms, select **484.**

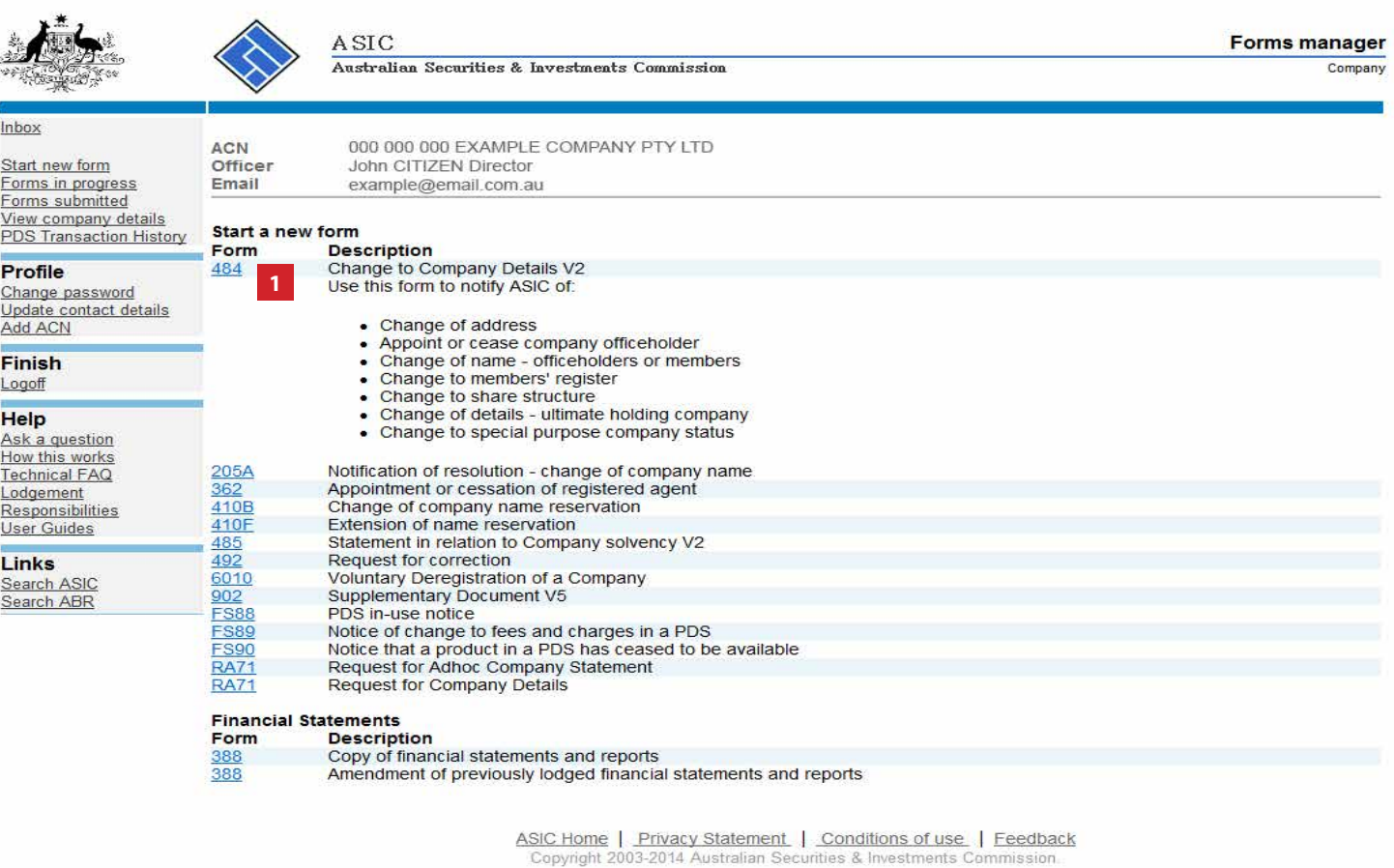

The screens and data pictured in this guide are examples only. Actual screens can have minor differences in text and layout.

How to change company details - ultimate holding company

© Australian Securities and Investments Commission October 2014 Page 4 of 9

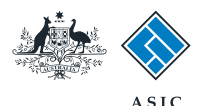

# Select change to be notified

- 1. Select **Change of ultimate holding company details.**
- 2. Select **Next** to continue.

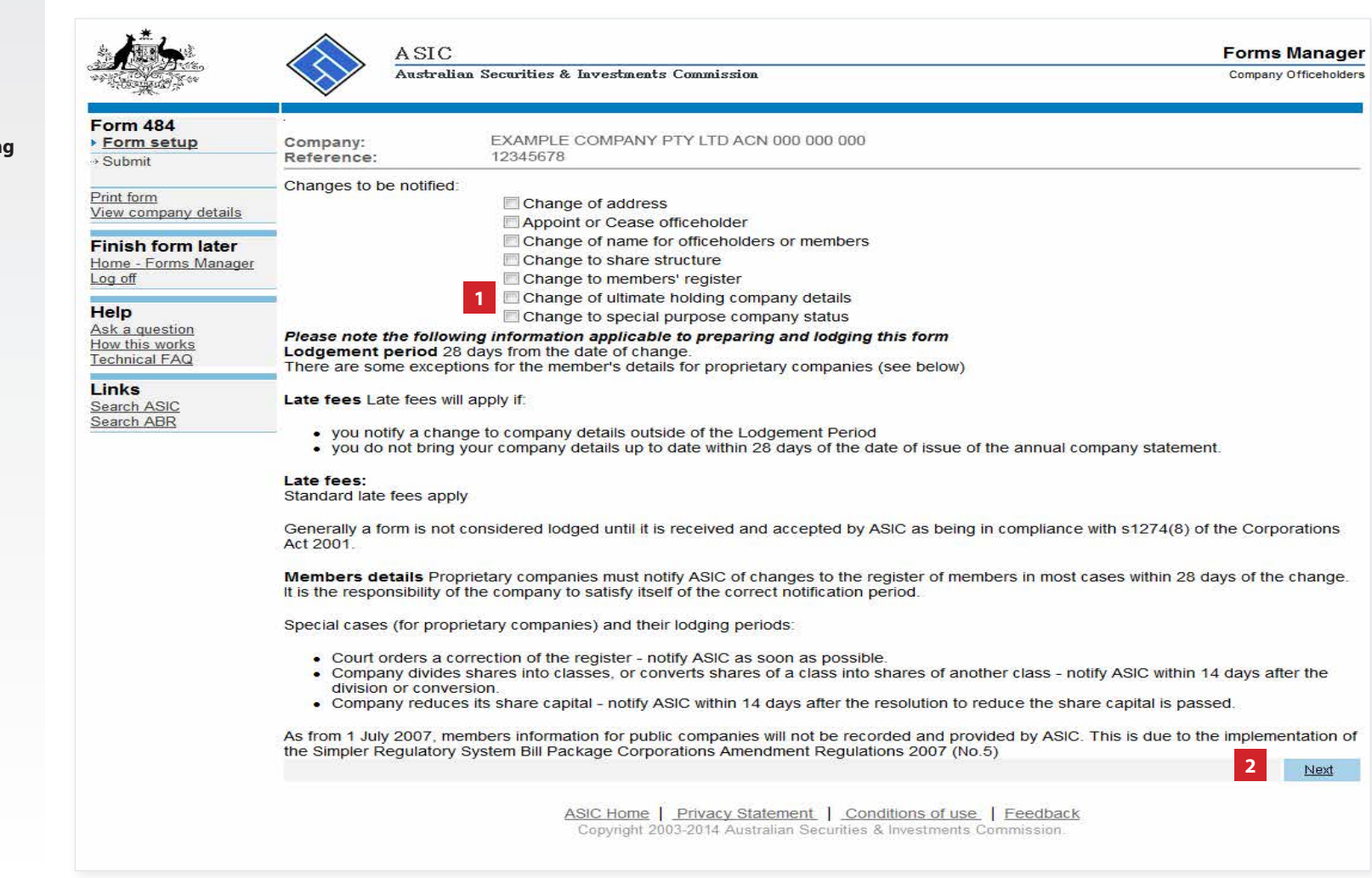

The screens and data pictured in this guide are examples only. Actual screens can have minor differences in text and layout.

How to change company details - ultimate holding company

© Australian Securities and Investments Commission October 2014 Page 5 of 9

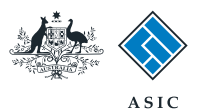

# Add ultimate holding company

#### 1. Enter the **ultimate holding company ABN, ACN or ARBN.**

**Note:** if the ultimate holding company does not have an ABN, ACN or ARBN, you will need to complete this transaction via a paper form.

#### 2. Enter the **ultimate holding company name.**

**Note:** if the ultimate holding company is a registered company with ASIC, please ensure the name is entered exactly, including punctuation and spelling.

#### 3. Enter the **Date of change.**

4. Select **Next** to continue.

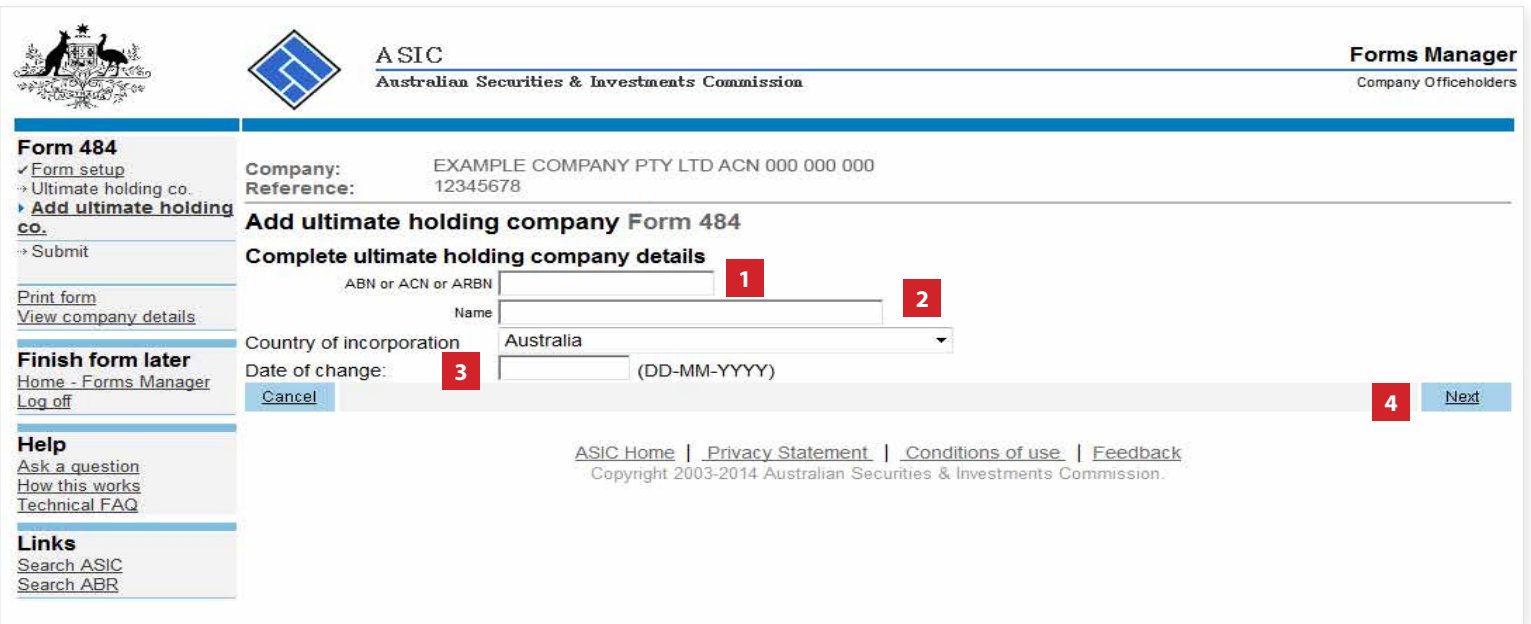

The screens and data pictured in this guide are examples only. Actual screens can have minor differences in text and layout.

How to change company details - ultimate holding company

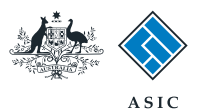

# Review ultimate holding company details

- 1. Review the **ultimate holding company** details.
- 2. Select **Undo** to remove the changes, or
- 3. Select **Review** to edit the changes (this will take you to the previous screen - add ultimate holding company), or
- 4. Select **Next** to confirm the ultimate holding company details are correct and continue.

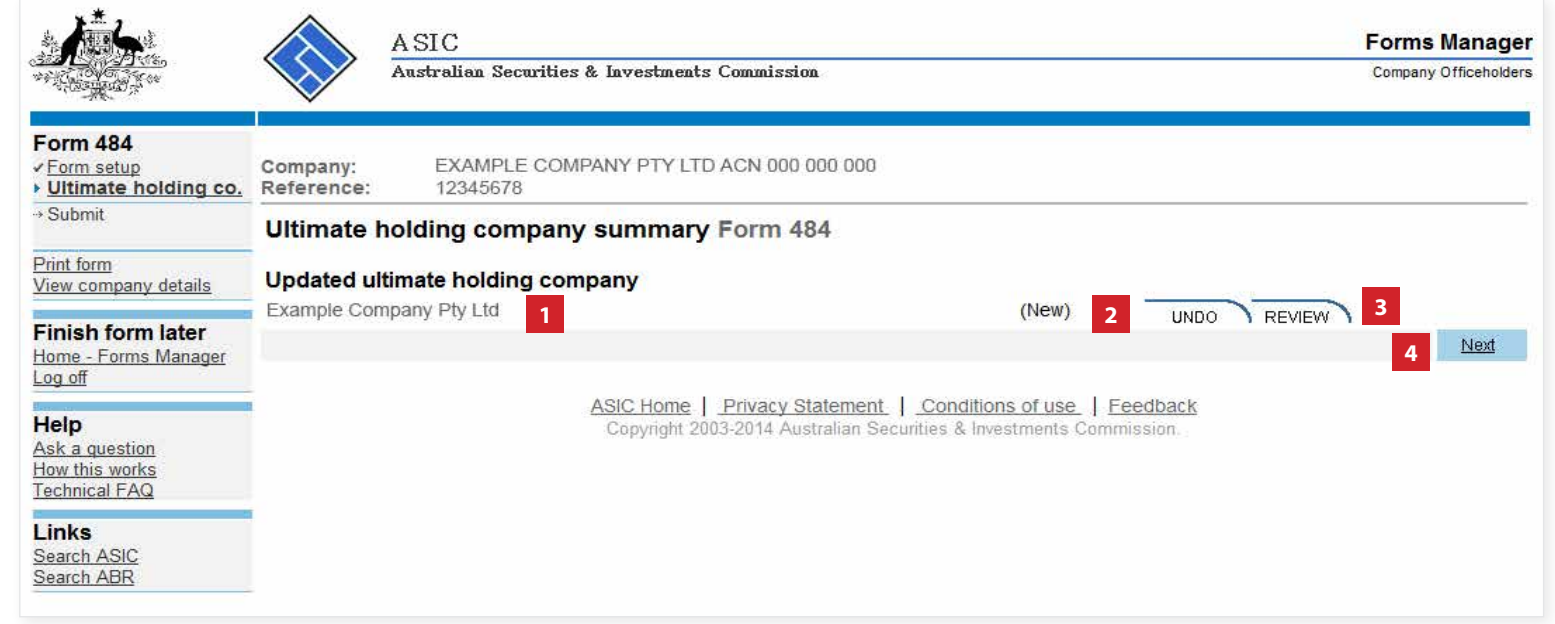

The screens and data pictured in this guide are examples only. Actual screens can have minor differences in text and layout.

How to change company details - ultimate holding company

© Australian Securities and Investments Commission October 2014 Page 7 of 9

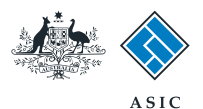

# Make the declaration

- 1. Select **Yes** to complete the declaration when you are satisfied the document is being lodged within the terms and conditions of ASIC's Electronic Lodgement Protocol.
- 2. Select **Submit** to lodge the form with ASIC.

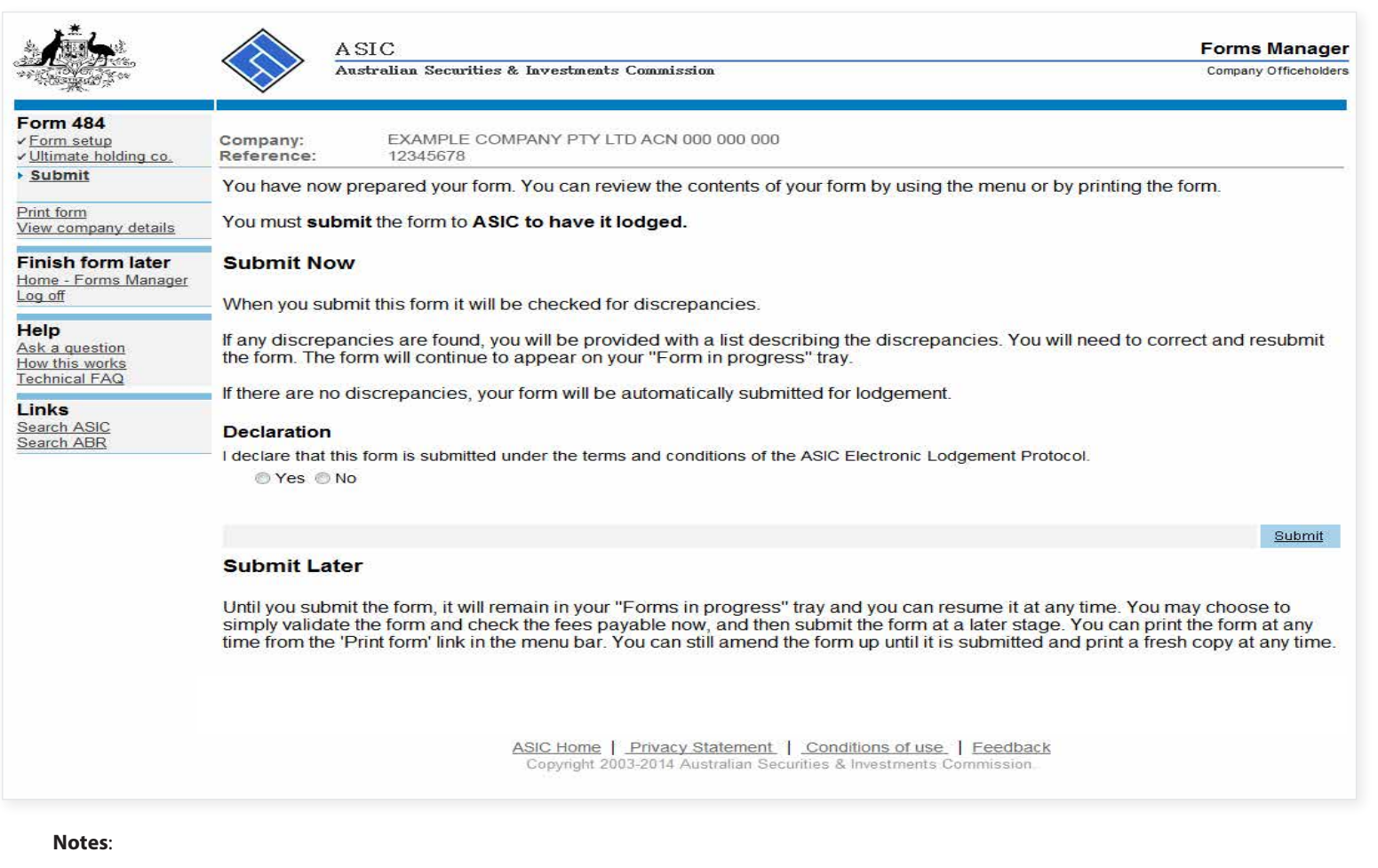

- The lodgement process is not instantaneous it may take some time to transmit and validate.
- If the form validates and is accepted by ASIC, it will appear in **Forms Submitted.**
- If the form does not validate, it will appear in the **Forms in Progress.** You must select the form to display the validation errors, in order to correct it.

The screens and data pictured in this guide are examples only. Actual screens can have minor differences in text and layout.

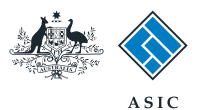

# Confirmation of form submission

This screen confirms your document was submitted to ASIC.

1. Select **Next** to continue.

#### **Note:**

Occasionally, the system may present an additional form submission screen at this point. If this is the case, continue to select **Next** to finalise this transaction.

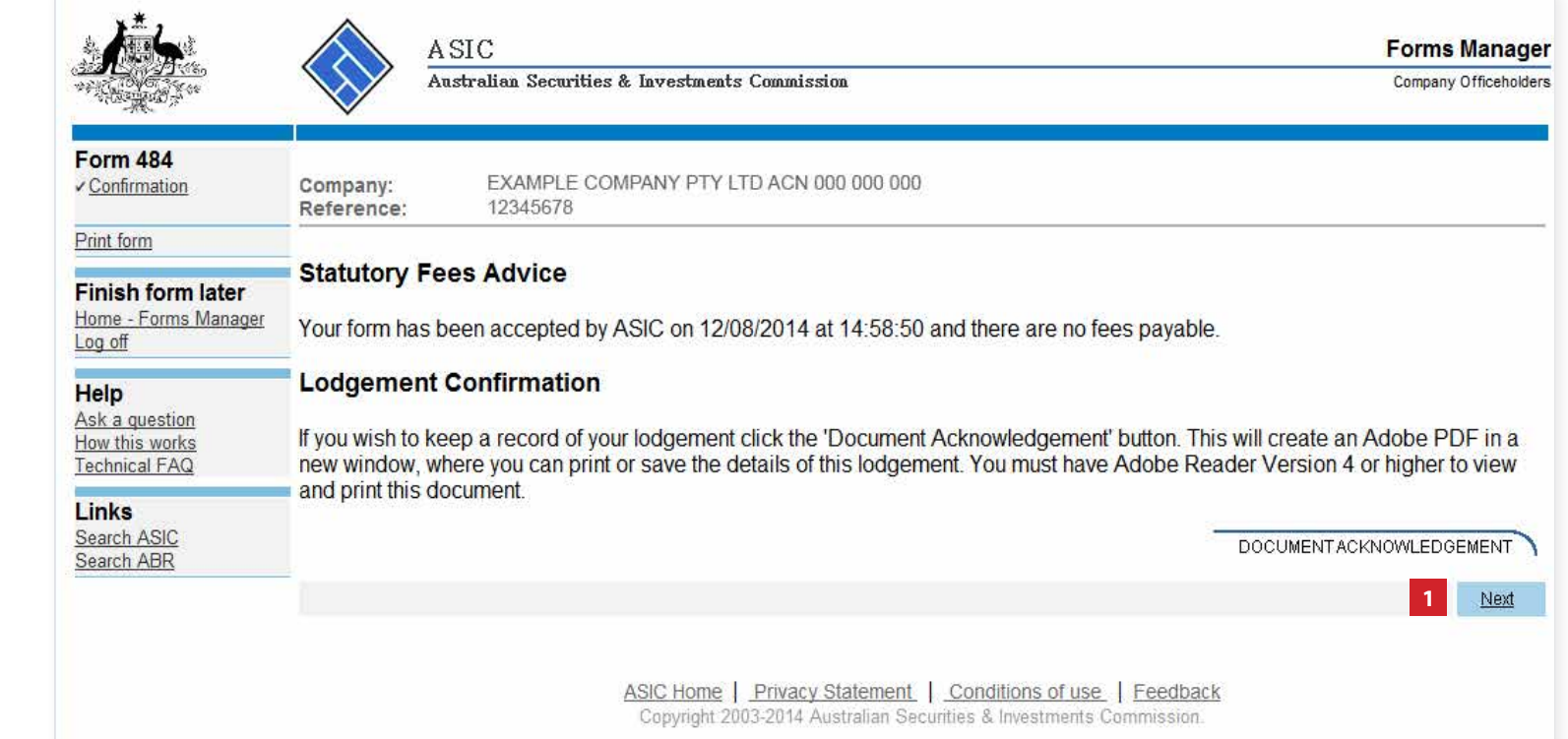

The screens and data pictured in this guide are examples only. Actual screens can have minor differences in text and layout.

How to change company details - ultimate holding company

© Australian Securities and Investments Commission October 2014 Page 9 of 9